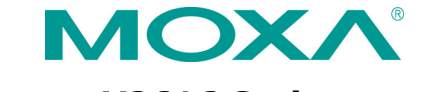

# **V2616 Series Quick Installation Guide**

## **First Edition, August 2011**

## **Overview**

The V2616 Series EN 50155-certified embedded computers use the Intel Core 2 Duo SP9300 x86 processor and feature 2 RS-232/422/485 serial ports, dual LAN ports, and 3 USB 2.0 hosts.

In addition, the V2616 computers provide VGA and DVI-D outputs, and are EN 50155 certified, making them robust enough for railway and industrial applications.

## **Package Checklist**

Before installing the computers, verify that the package contains the following items:

- V2616 embedded computer.
- Wall mounting kit
- PS2 to KB/MS Y-type cable
- Documentation and Software CD or DVD
- Quick installation guide (printed)
- Product Warranty Statement (printed)

*NOTE: Please notify your sales representative if any of the above items are missing or damaged.*

# **V2616 Panel Layout**

#### **V2616 Front & Rear Views**

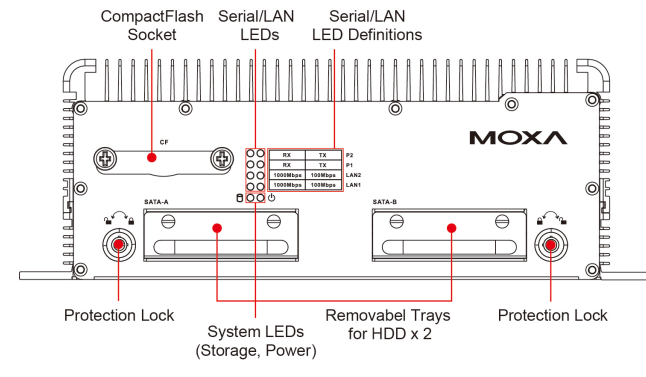

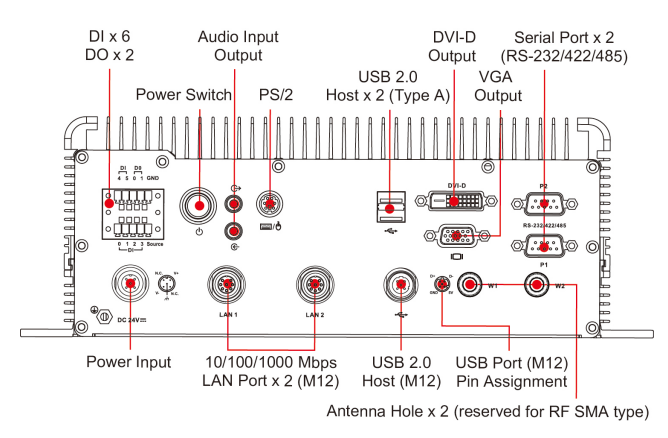

## **LED Indicators**

The following table describes the LED indicators located on the front and rear panels of the V2616.

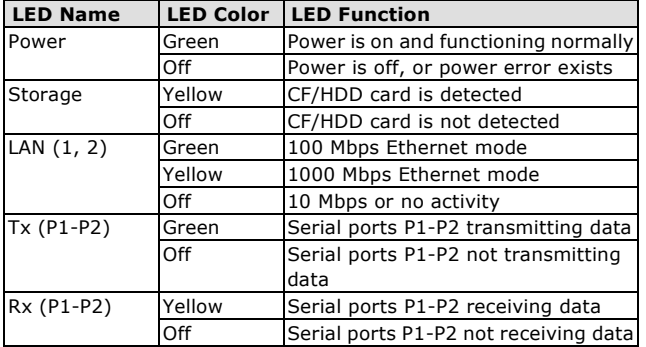

## **Installing the V2616**

The V2616 comes with two wall-mounting brackets. Use two screws on each side to attach the V2616 to a wall or cabinet.

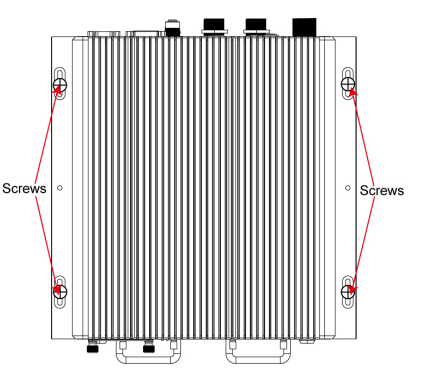

## **Connector Description**

#### **Power Connector**

Connect the 24 VDC power line with M12 connectors to the V2616 computer. If the power is supplied properly, the Power LED will light up. The OS is ready when the Ready LED glows a solid green.

#### **Grounding the V2616**

Grounding and wire routing help limit the effects of noise due to electromagnetic interference (EMI). Run the ground connection from the ground screw to the grounding surface prior to connecting the power.

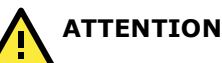

This product is intended to be mounted to a well-grounded mounting surface, such as a metal panel.

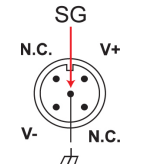

SG: The Shielded Ground (sometimes called Protected Ground) contact is the central pin of the power input connector. Connect the SG wire to an appropriate grounded metal surface.

## **VGA and DVI Outputs**

The V2616 comes with a D-Sub 15-pin female connector for a VGA monitor; it also comes with a DVI-D connector for the DVI display. These output interfaces are all located on the front panel. Use the proper cable when connecting devices to the V2616.

## **PS/2 Port**

The V2616 embedded computer comes with a PS/2 mini-DIN connector to connect to a PS/2 keyboard and PS/2 mouse. Use the Y-type cable to convert the mini-DIN connector into two 6-pin mini-DIN connectors to connect both a PS/2 keyboard and PS/2 mouse at the same time. You may also use the USB ports to connect your USB-based keyboard and mouse. Note that without a Y-type cable, the PS/2 connector on the V2616 can only work with a PS/2 keyboard. A PS/2 mouse will not function when directly connected to the PS/2 connector on the V2616 embedded computer.

#### **CompactFlash Slot**

The V2616 has a CompactFlash slot located on the front panel for storing the operating system. It supports CF Type-I/II with DMA mode. To install a CompactFlash card, remove the outer cover, and then insert the CF card in the socket. When finished, push the cover into the socket and fasten the screws.

Note that the operating system (Linux or Windows XP Embedded) has already been stored on the CompactFlash card. If you change the CompactFlash card, you will need to re-install the V2616's

**P/N: 1802026160010**

operating system. Refer to the System Recovery Section in the Software User's Manual for details.

#### **USB Hosts**

The V2616 has one USB port with an M12 connector, and two USB ports with type A connectors. All of the USB ports are located on the rear panel. These USB ports can be used to connect flash disks for storing large amounts of data.

#### **Ethernet Ports**

Two 10/100/1000 Mbps Ethernet ports using M12 connectors are located on the front panel. The pin assignments are shown in the following table.

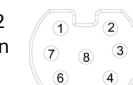

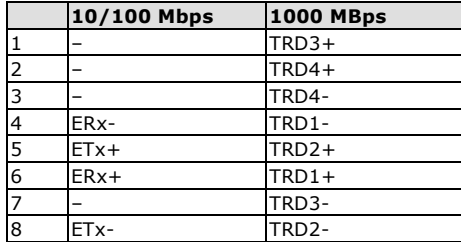

## **Serial Ports**

The serial ports use DB9 connectors. Each port can be configured by software for RS-232, RS-422, or RS-485. The pin assignments for the ports are shown in the following table:

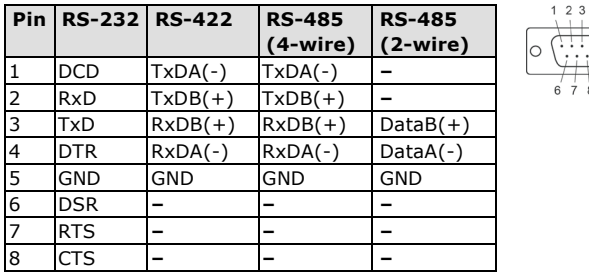

## **Audio Interface**

The V2616 comes with an audio input and an audio output, allowing users to connect a speaker or an earphone.

## **DI/DO**

The V2616 comes with a 6-ch digital input and 2-ch digital output in the terminal block connectors.

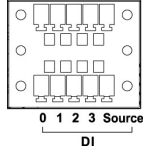

DI DO 4 5 0 1 GND

#### **Removable Storage Trays**

The V2616 computers come with 2 removable slots for inserting additional storage media. To insert the hard disk, simply remove the screws from the tray disk, fasten the hard disk with the screws, and then place the tray back in the slot. Protection keys are also provided to protect the disk tray from being removed. Refer to the Hardware User's Manual for detailed storage installation instructions.

#### **Real-time Clock**

The V2616's real-time clock is powered by a lithium battery. We strongly recommend that you do not replace the lithium battery without help from a qualified Moxa support engineer. If you need to change the battery, contact the Moxa RMA service team.

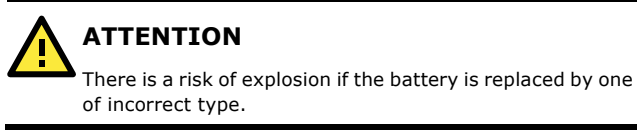

## **Powering on the V2616**

To power on the V2616, connect the power cable to the V2616's M12 power connector located at the rear panel. Press the power button to turn on the computer. Note that the Shielded Ground wire should be connected to the central pin of the connector. It takes about 30 seconds for the system to boot up. Once the system is ready, the Power LED will light up.

# **Configuring the Ethernet Interface**

Power on the V2616 computer after connecting a monitor, keyboard, and mouse, and verify that the power source is ready. Once the operating system boots up, the first step is to configure the Ethernet interface. The factory default settings for the V2616 LANs are show below. (Note that Windows models use DHCP settings.)

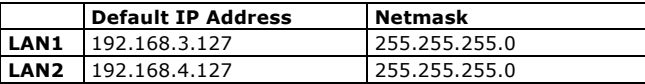

## **Instructions for Linux Users:**

If you are using the console cable for first-time configuration of the network settings, enter the following commands to edit the interfaces file:

#ifdown –a

//Disable LAN1/LAN2 interface first, before you reconfigure the LAN settings. LAN 1 = eth0, LAN  $2=$  eth $1$ ,

#vi /etc/network/interfaces //check the LAN interface first// After the boot settings of the LAN interface have been modified, use the following command to activate the LAN settings immediately:

#### *#sync; ifup –a*

#### **Instructions for Windows Users:**

- 1. Go to **[Start] [Network Connections]**.
- 2. Right-click **Network Connections** and click **Properties**. Next, select **Internet Protocol (TCP/IP)**, and then click **Properties**.
- 3. Click **OK** after inputting the proper IP address and netmask.

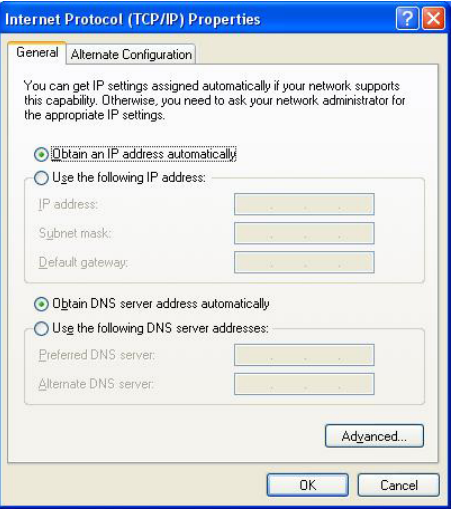

**NOTE: Refer to the User's Manual for additional configuration information.**

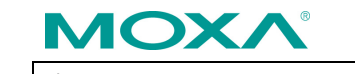

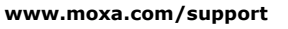

The Americas: +1-714-528-6777 (toll-free: 1-888-669-2872) Europe: +49-89-3 70 03 99-0 Asia-Pacific: +886-2-8919-1230 China: +86-21-5258-9955 (toll-free: 800-820-5036)

2011 Moxa Inc., All Rights Reserved